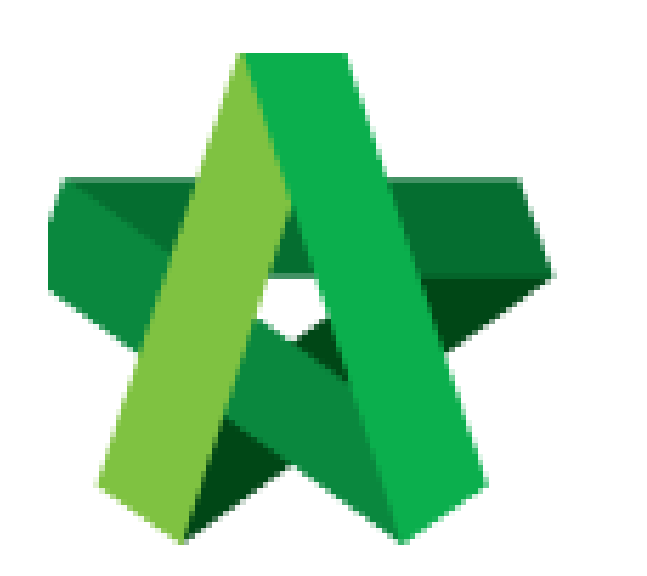

# **BUILDSPACE EPROJECT**

*For Developer/Consultant/Main Contractor* 

Tender Analysis

Powered by:

# WPCK

## **GLOBAL PCK SOLUTIONS SDN BHD** (973124-T)

3-2 Jalan SU 1E, Persiaran Sering Ukay 1 Sering Ukay, 68000 Ampang, Selangor, Malaysia Tel :+603-41623698 Fax :+603-41622698 Email: info@pck.com.my Website: www.BuildSpace.my

**(BuildSpace Version 3.1)**

**Last Updated: 10/8/2020**

### Contents

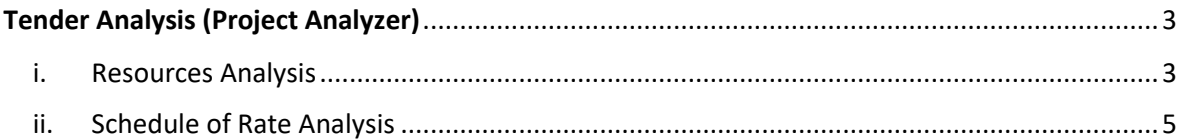

# <span id="page-2-0"></span>Tender Analysis (Project Analyzer)

- <span id="page-2-1"></span>i. Resources Analysis
- 1. Login to **BuildSpace** eProject, then click the **small box** on the top right corner and click **"Tendering Module".**

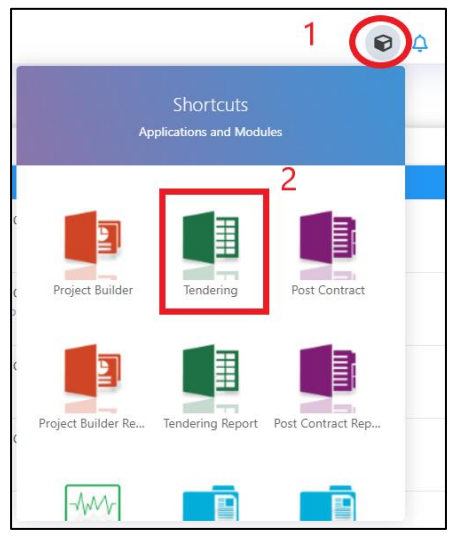

2. Click **Project Analyzer** and choose **Resources Analysis**

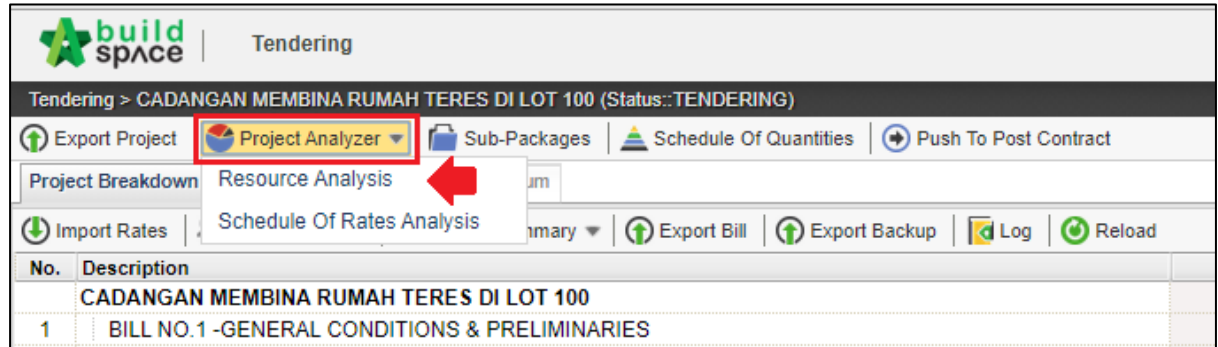

1. Can see the resources that used in schedule of rate (Only can detect if used import rate only). Can see the overall total cost for each resource.

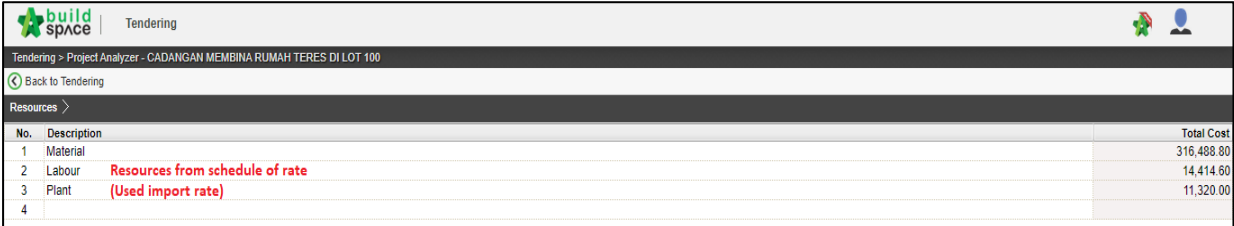

#### 3. **Double click** resources

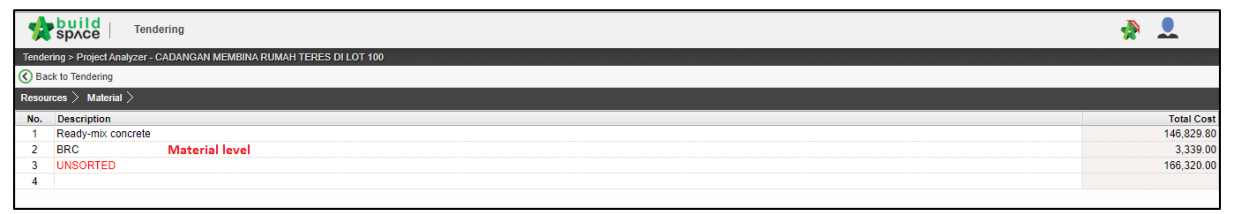

4. At this level user can see the **different type of materials** and **double click the material** and can see which bill and item used the same material. (exp: ready mixed concrete)

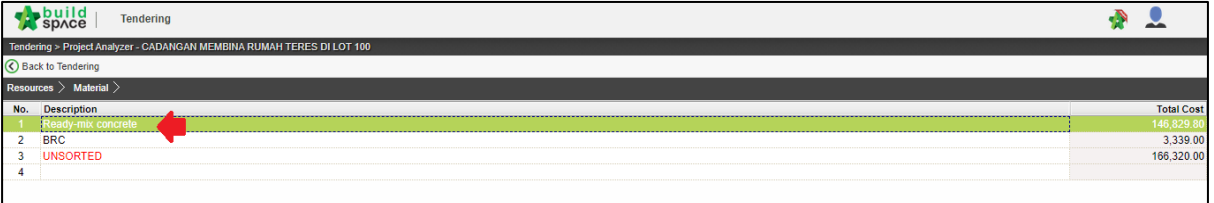

5. User can see the **different type/grade** of material and can see the **total qty and cost for each type/grade**

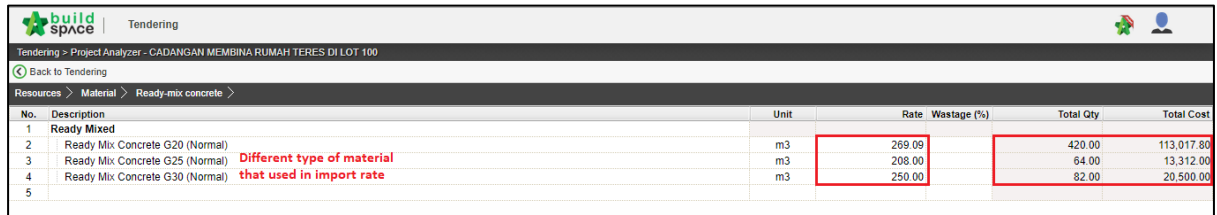

6. Double click the **type/grade of materials** to see **which bill and item used** that type/grade, at the same time used can type the **% wastage by type/grade**

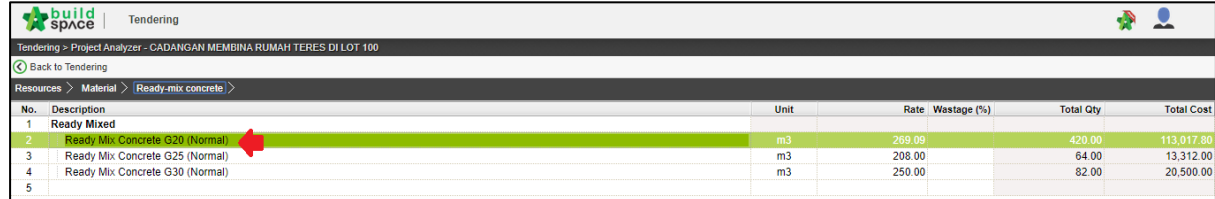

7. User now can see the **which bill and item** used that materials, at the same time user can type the **% of wastage by item**

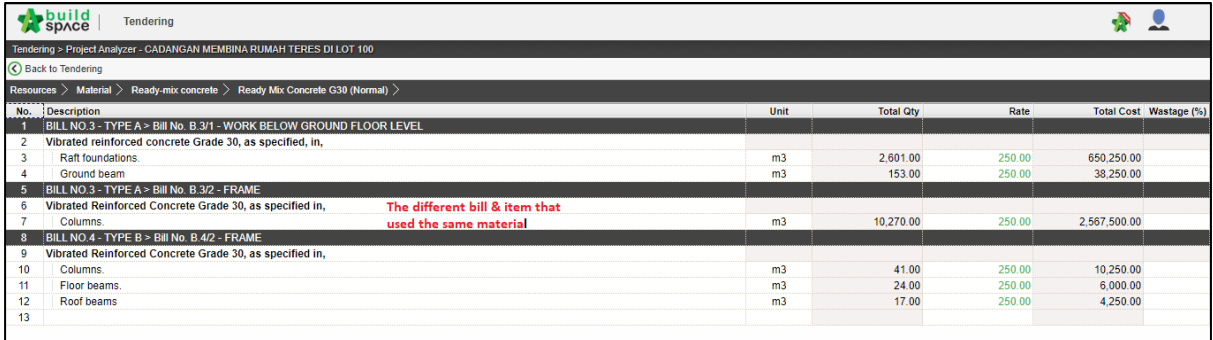

#### <span id="page-4-0"></span>ii. Schedule of Rate Analysis

1. Login to **BuildSpace** eProject, then click the **small box** on the top right corner and click **"Tendering Module".**

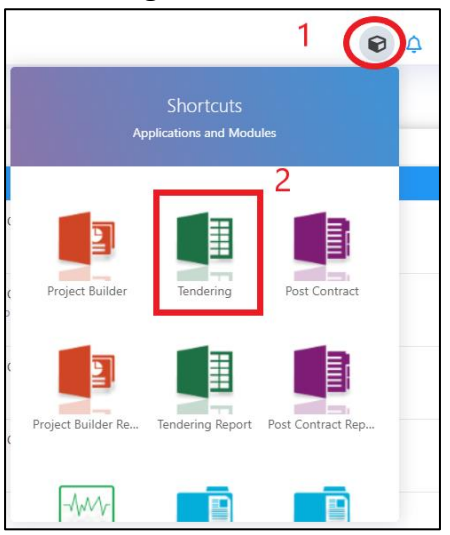

2. Click "**Project Analyzer"** and choose "**Schedule of Rate Analysis".**

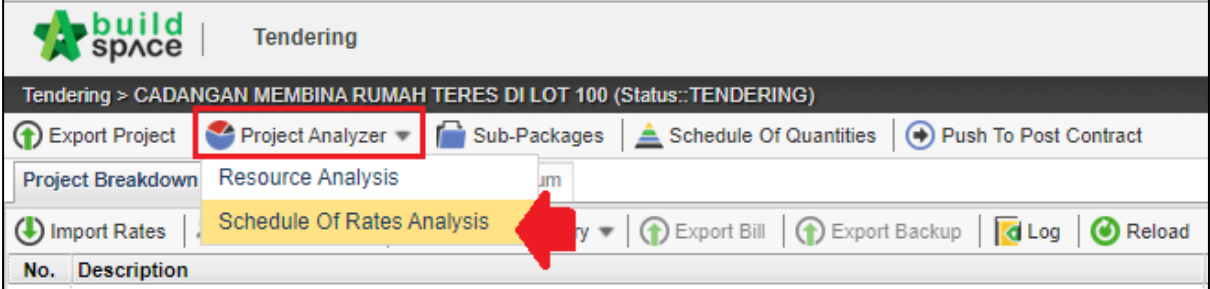

#### 2. Double click the **Schedule of rate**

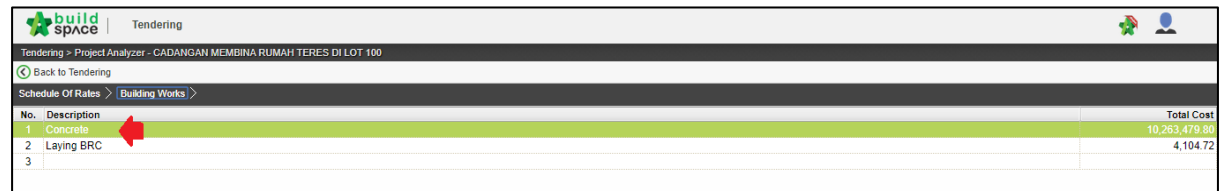

3. System will list down **different type/grade for each trade** and double click to see which bill and item have used that type/grade of trade. At the same time, user can also apply **mark up by type/grade** at this level.

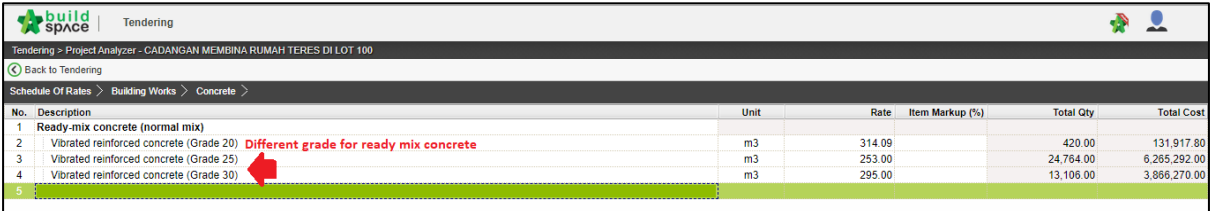

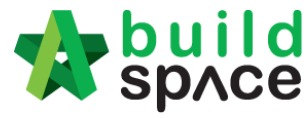

**Enabling Digital Transformation** 

4. At item level, system will list down which bill and item have **used that type/grade of trade.** At the same time, user can also apply **mark up by item** at this level.

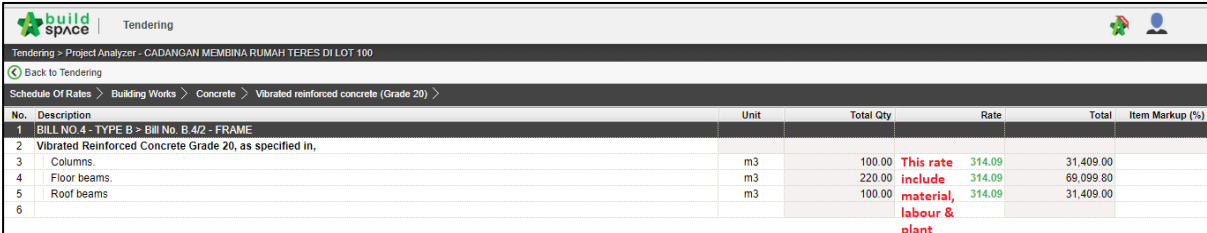